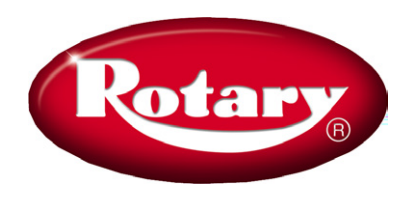

**Wheel Service Alignment Vehicle Data & Token Installation New Install For Passenger Car Aligners Shipped After 1-13-2020**

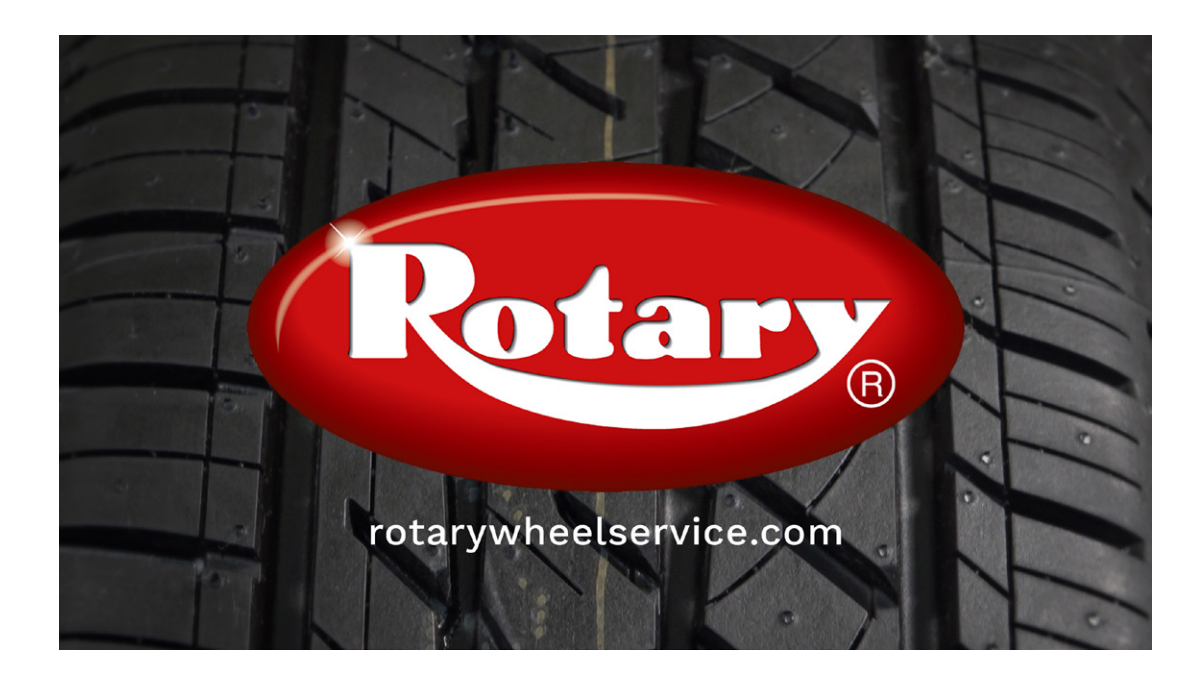

- 1. Make sure smartcard in inserted into smartcard reader and power on the alignment machines CPU.
- 2. Once alignment software opens click on the F4 key (green) the correlates to the computer/cloud icon to take you to the Database / Token download page.

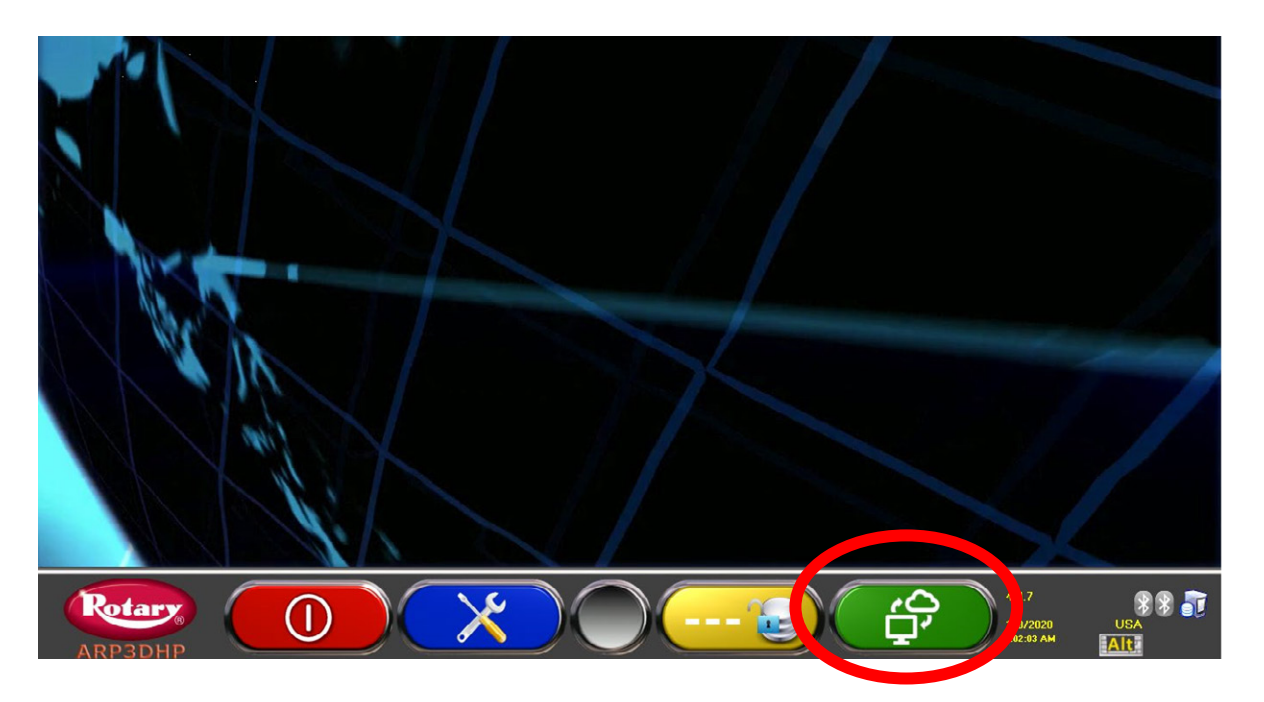

3. From the Database / Token download page click on the F2 (blue) key.

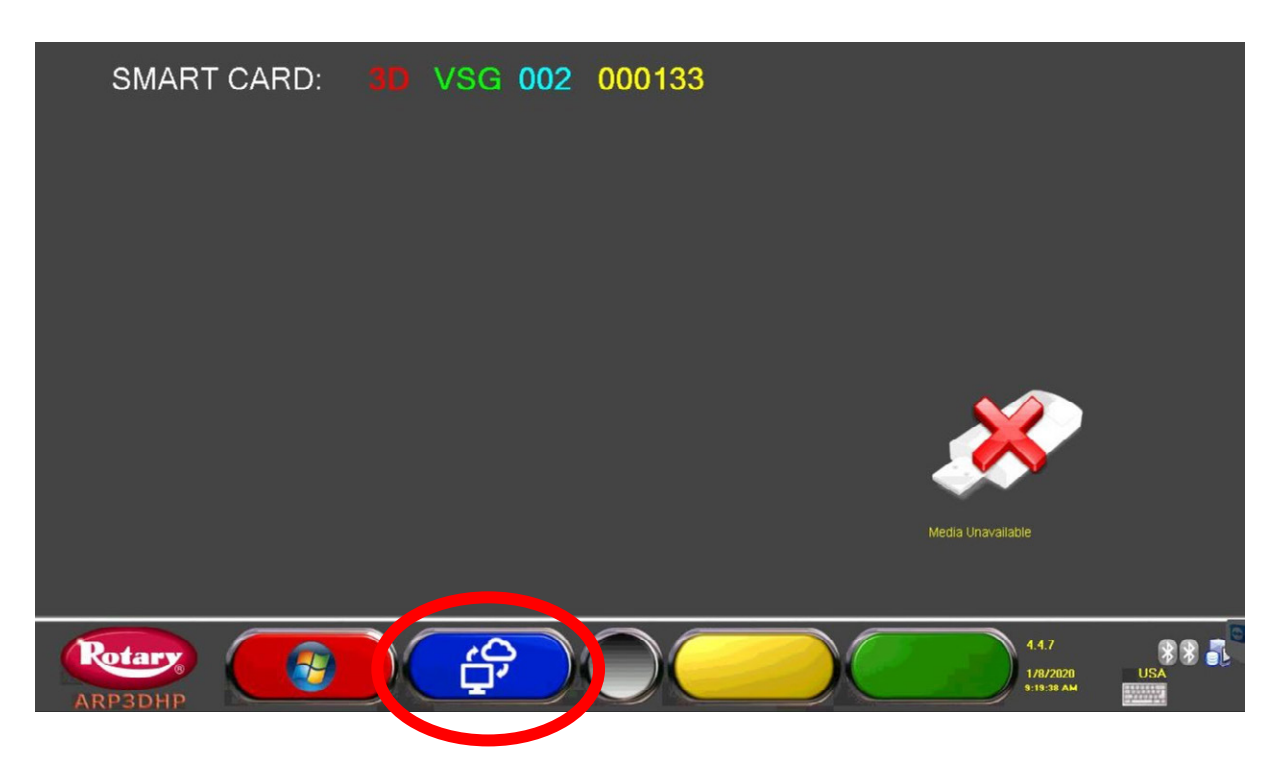

4. Select the F4 (green) to activate the warranty.

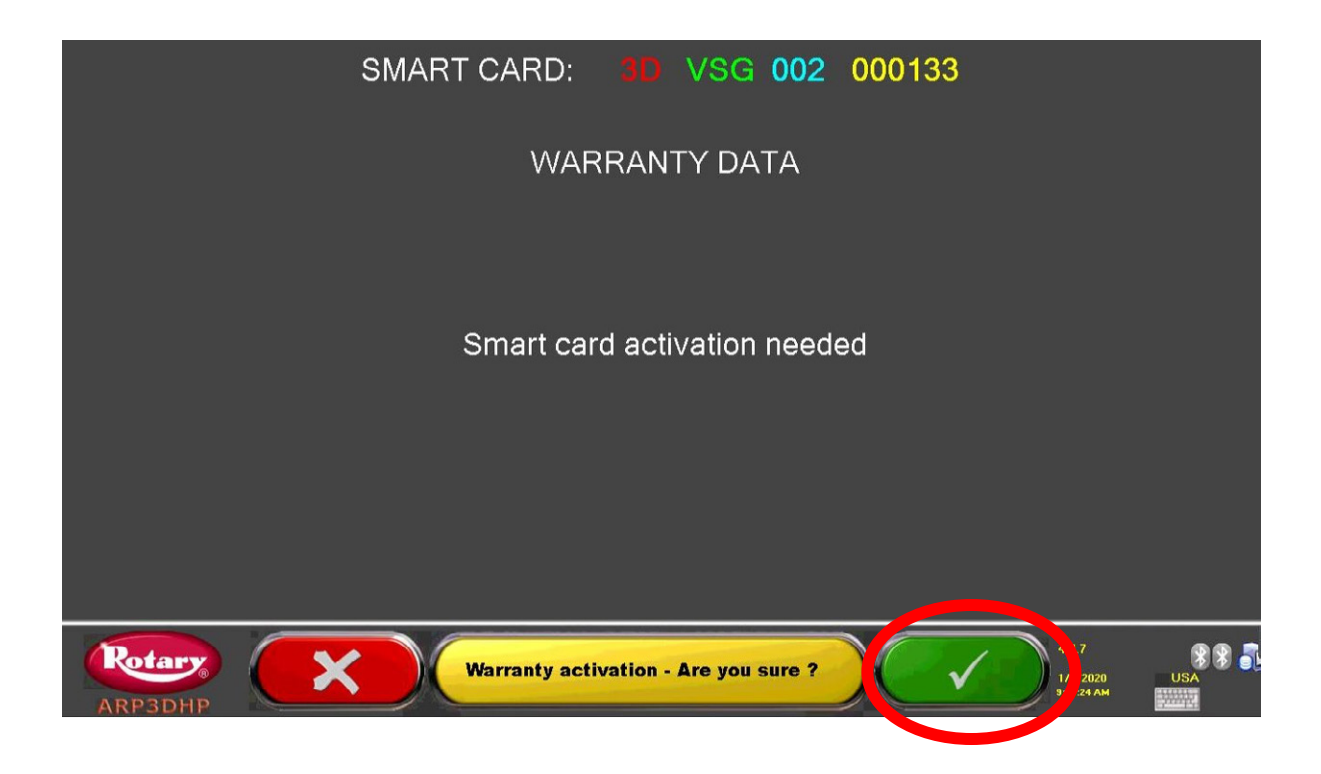

5. Fill in all the blank boxes and then select F5 (grey) and then F4 (green) "Warranty activation – Are you sure?"

**IMPORTANT** Email on this screen is the customers email not the installers.

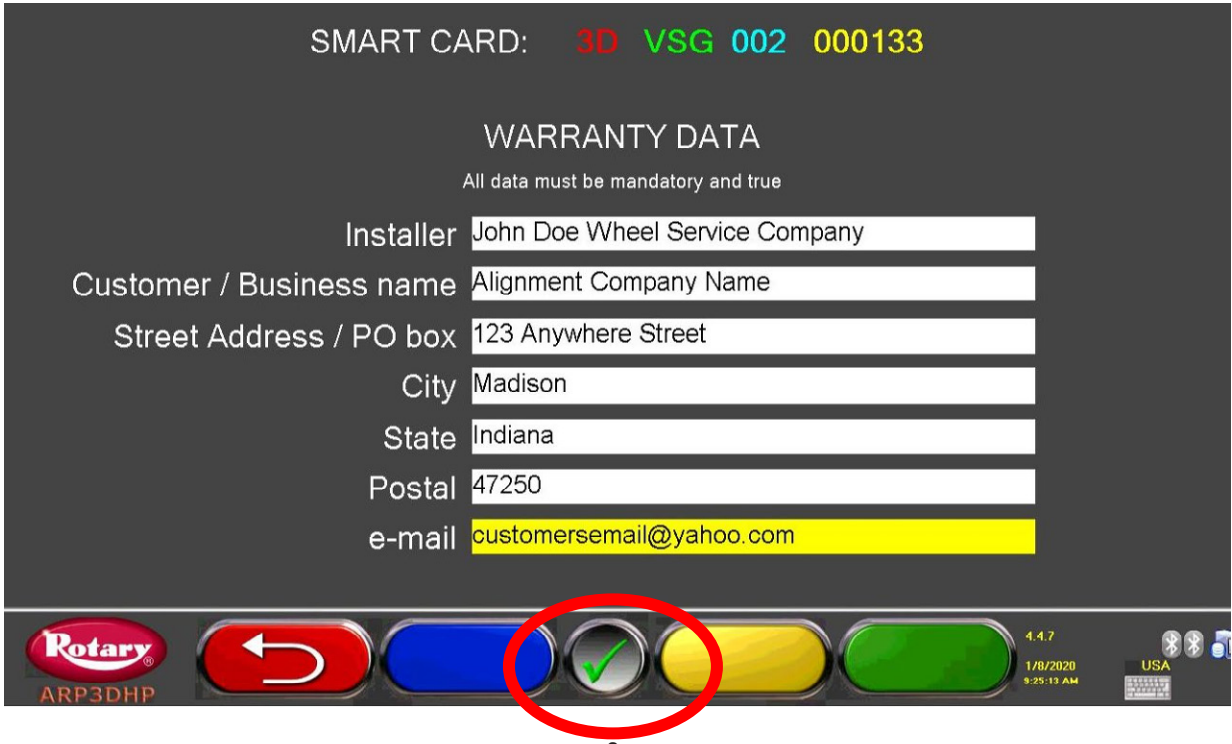

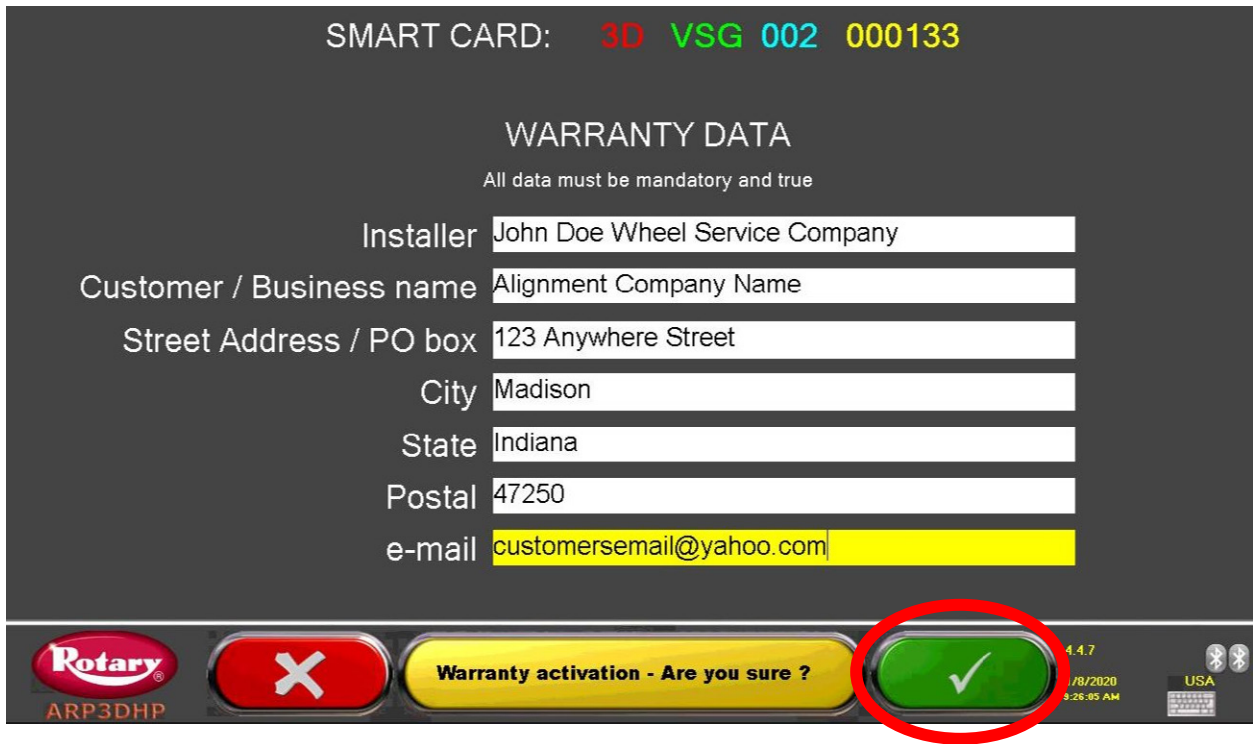

5. The software will now contact the database server and determine by smartcard number what database and token needs to be installed into the machine. Once this happens the screen will indicate the token and database to be installed. Press F4 (green) to accept.

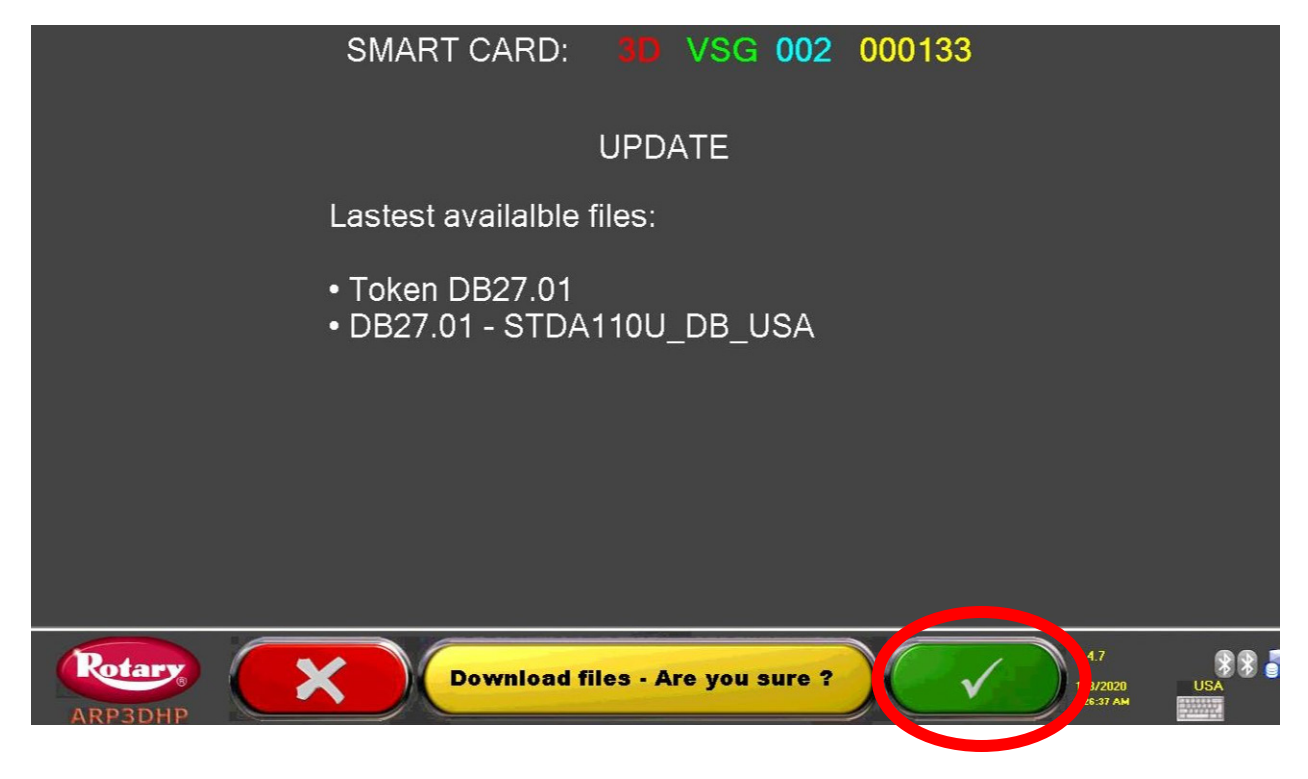

6. The vehicle database and token will now download. This might take some time depending on the internet connection. Please be patient on this process. It might see like the unit is not moving but it is.

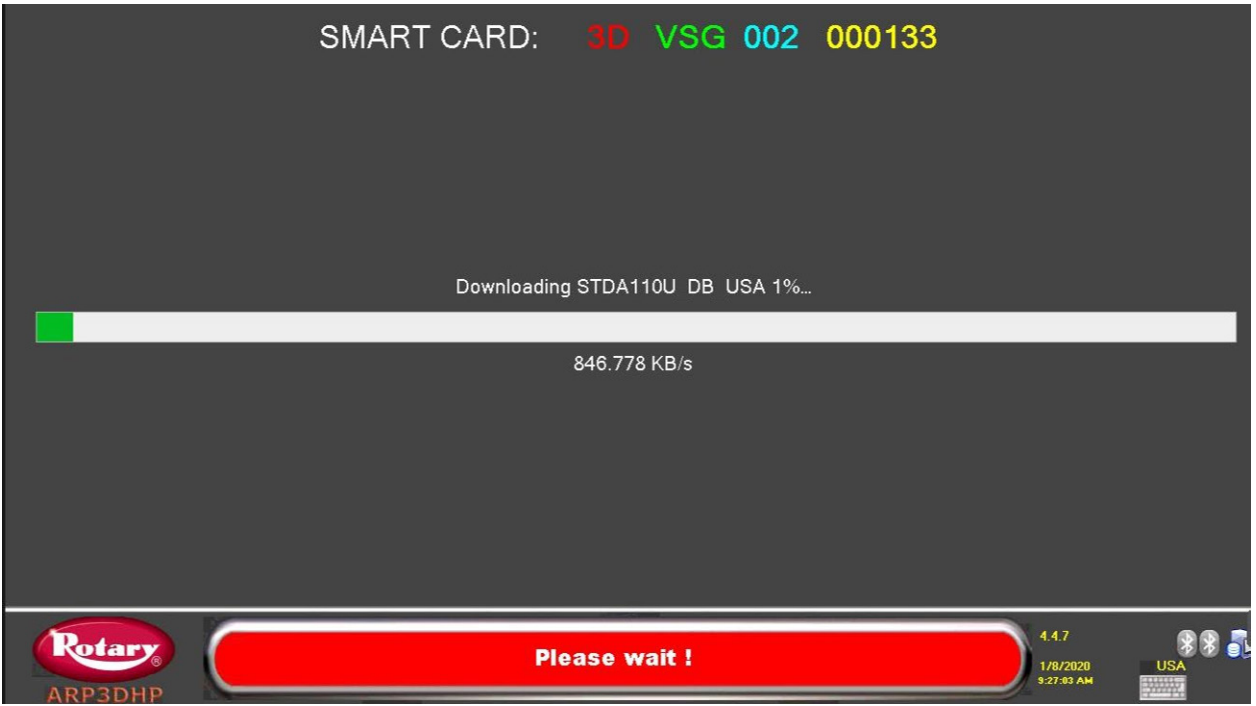

7. Once the download is complete, press F1 (red) to complete the install. The machine will reboot and open back up to the alignment home screen.

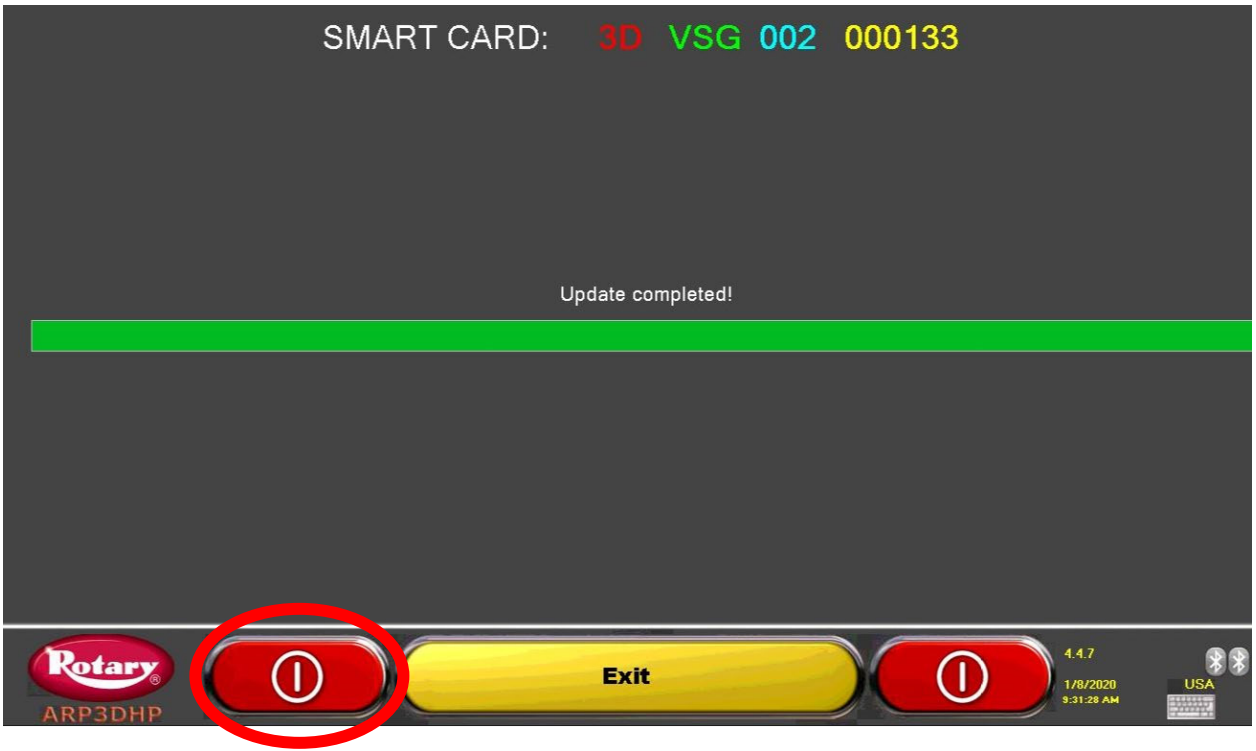

## Confirming The Database / Token Is Installed Correctly

It is important to confirm that the vehicle database and token was installed properly after either install method manual or automatic. This can be checked very easily by following the below instructions.

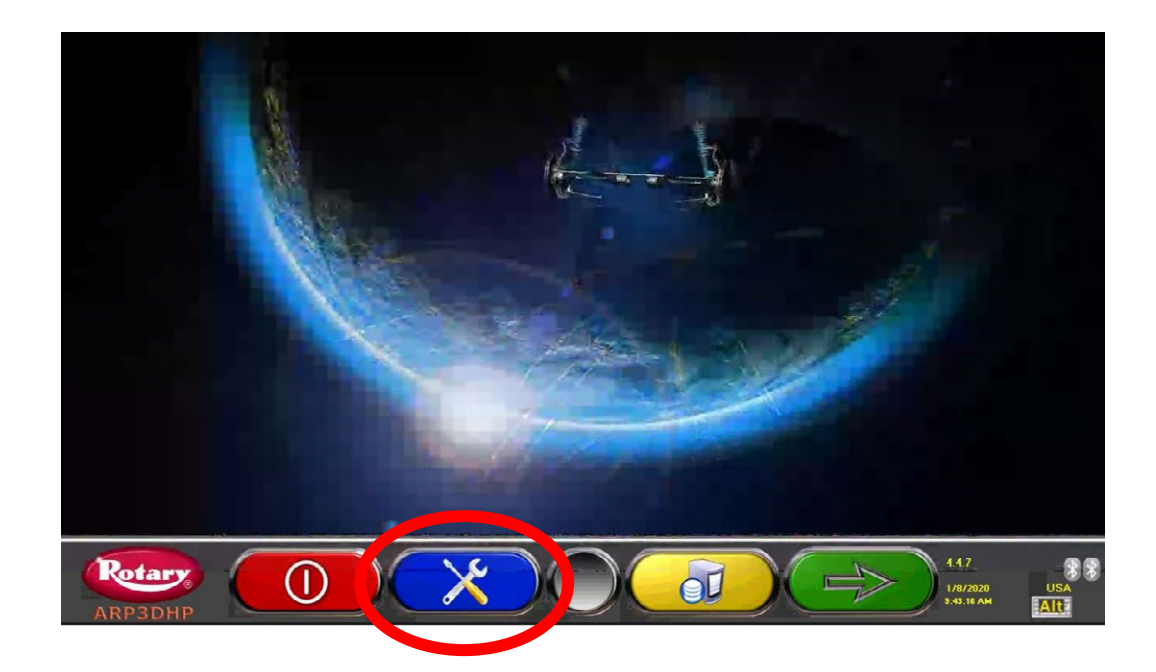

- 1. From the home screen press the F2 (blue) key.
- 2. Using either your arrow key down, the F3 (yellow) key or mouse navigate to "Database Management" and them press the F4 (green) key.

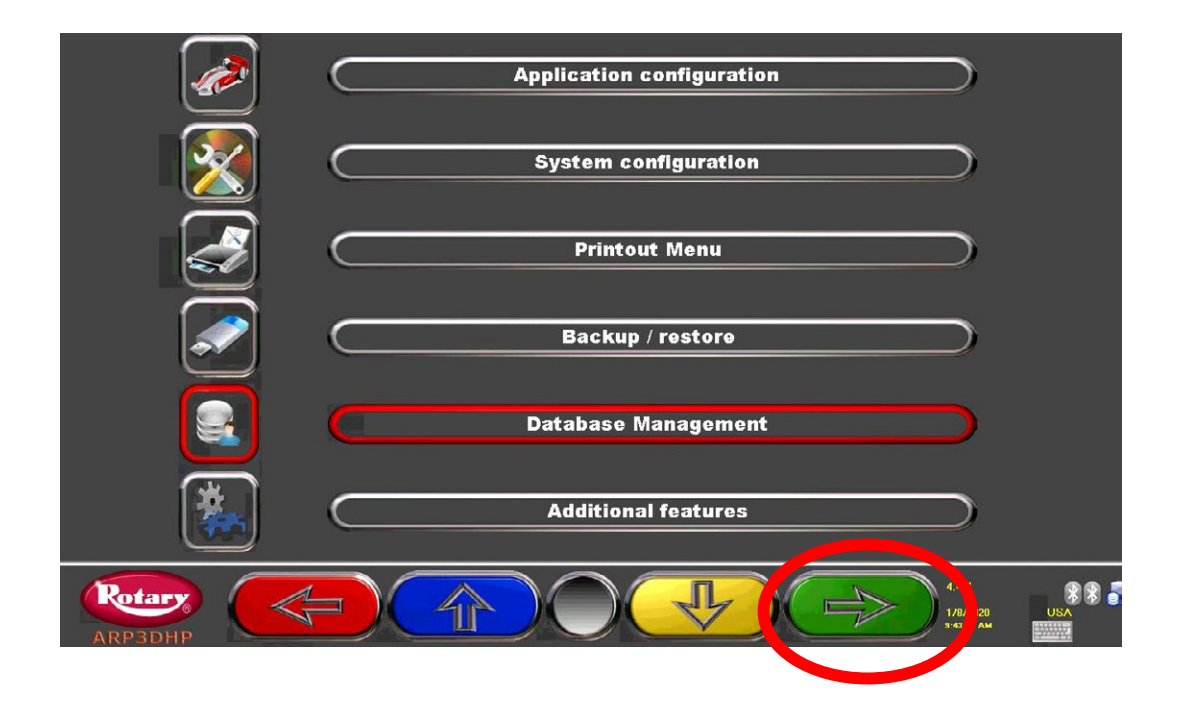

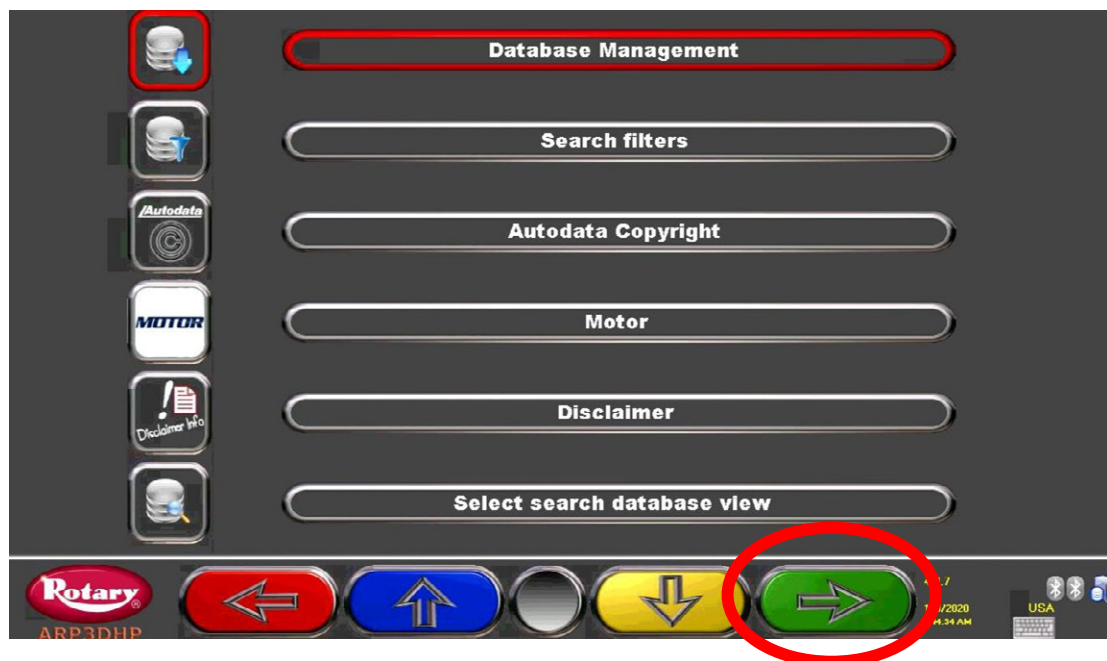

4. This will advance you to the Database / Token download page. In the upper section check that the two Database versions are the same. (in this example below Main is DB27.01 and USA is DB27.01) \*\*If for any reason you do not see matching Database versions, or the version is DBY please contact technical support for assistance.

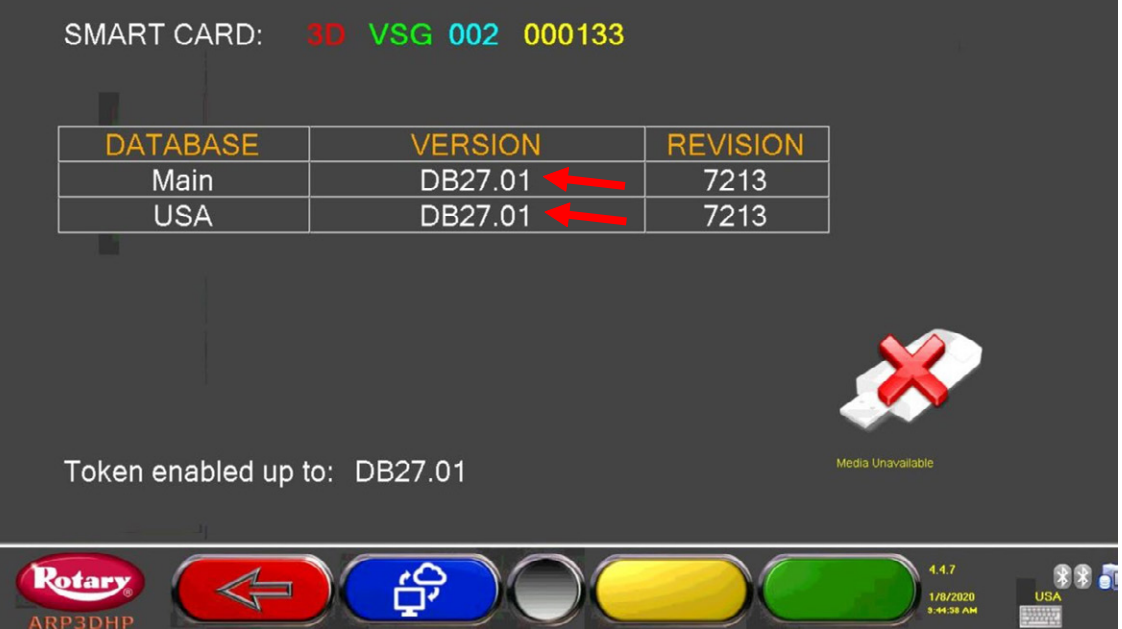

5. Once confirmed press the F1 (red) several times to return to the home screen. The installation of the vehicle data and token is complete.

*Trained Operators and Regular Maintenance Ensures Satisfactory Performance of Your Rotary Wheel Service Equipment.*

*Contact Your Nearest Authorized Rotary Parts Distributor for Genuine Rotary Replacement Parts.* 

**Rotary World Headquarters** 

2700 Lanier Drive Madison, IN 47250, USA www.rotarylift.com

Tech. Support: p 800.445.5438 f 800.578.5438 e userlink@rotarylift.com Sales: p 800.640.5438 f 800.578.5438 e userlink@rotarylift.com

**North America Contact Information** 

## **World Wide Contact Information**

World Headquarters/USA: 1.812.273.1622 Canada: 1.905.812.9920 European Headquarters/Germany: +49.771.9233.0 United Kingdom: +44 178 747 7711 Australasia: +60.3.7660.0285 Latin America / Caribbean: +54.3488.431.608 Middle East / Northern Africa: +49.771.9233.0

## © Vehicle Service Group<sup>SM</sup>

Printed in U.S.A., All Rights Reserved. Unless otherwise indicated, ROTARY, and all other trademarks are property of Dover Corporation and its affiliates.

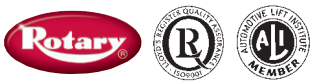